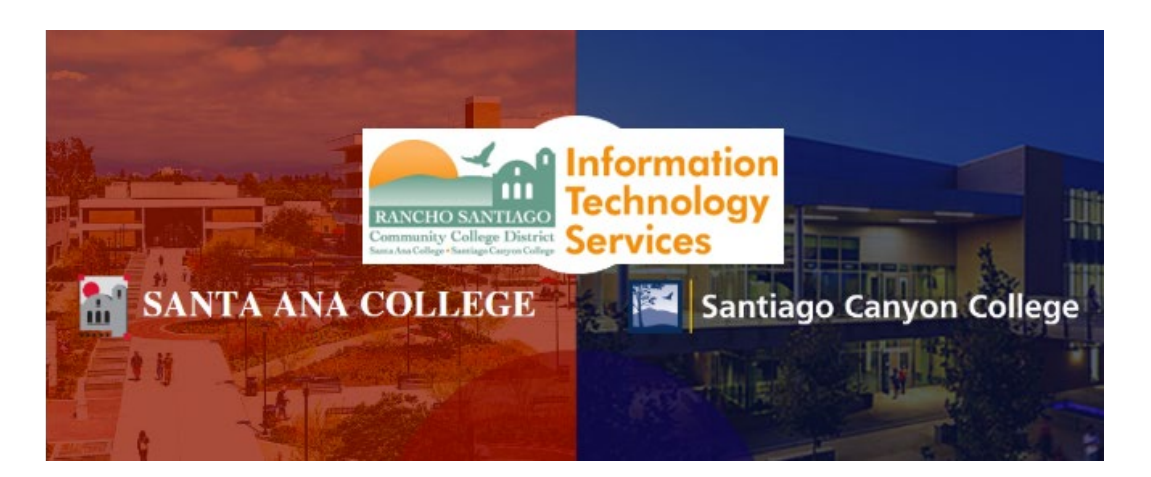

# Outlook- Automatic Replies (Out of Office message)

The following guide shows how to create an **Automatic Reply (Out of Office message)** in Outlook, for both Outlook Desktop and Outlook Web Access (OWA) at **[https://mail.rsccd.edu.](https://mail.rsccd.edu/)**

## **Contents**

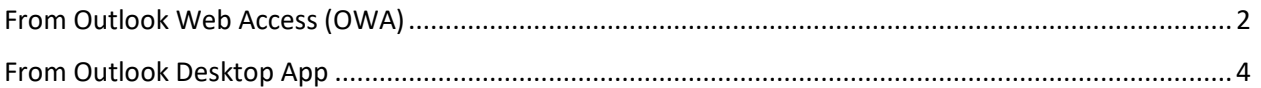

**NOTE:** If you are setting an out of office reply on behalf of another employee, this requires access permissions to open their mailbox, a written approval from a supervisor, and written approval from Human Resources. Please submit a ticket to the **[ITS Help Desk](https://webhelpdesk.rsccd.edu/)**.

# <span id="page-1-0"></span>From Outlook Web Access (OWA)

## **Step 1**

Open a web browser and go to **[https://mail.rsccd.edu](https://mail.rsccd.edu/)**

#### **Step 2**

**Sign in** with your **user name** and **password**.

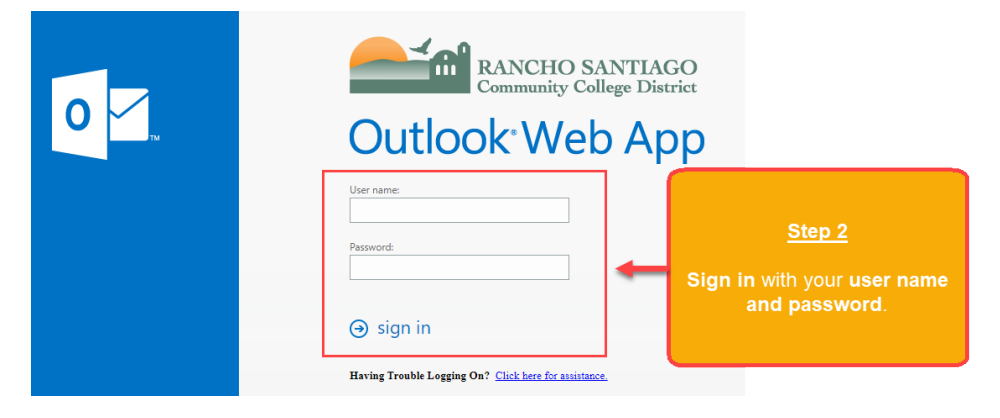

#### **Step 3**

In **Outlook Web App**, click the **gear icon** in the top right corner for **Settings**.

Then click **Set automatic replies.**

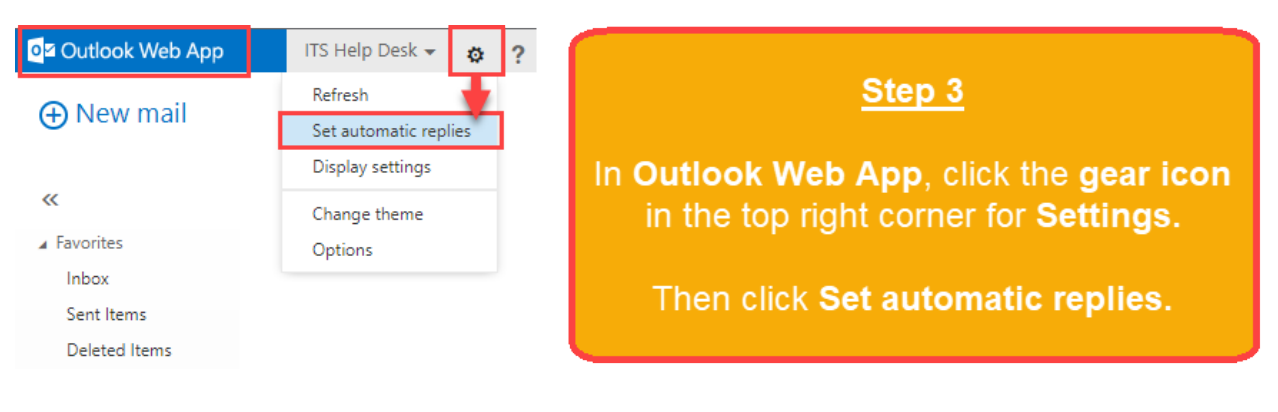

#### **Step 4**

Select **Send automatic replies button.**

*Optional:* Check the box for **Send replies only during this time period** and select **Start Time** / **End Time**

#### **Step 5**

Select **Send a reply once to each sender inside my organization**... and type your Out of Office message.

#### **Step 6**

Select **Send automatic reply messages to senders Outside my Organization** and type your Out of Office message.

*Optional:* Click the button for **Send replies to all external senders (recommended)**

#### **Step 7**

#### When finished, click **Save**.

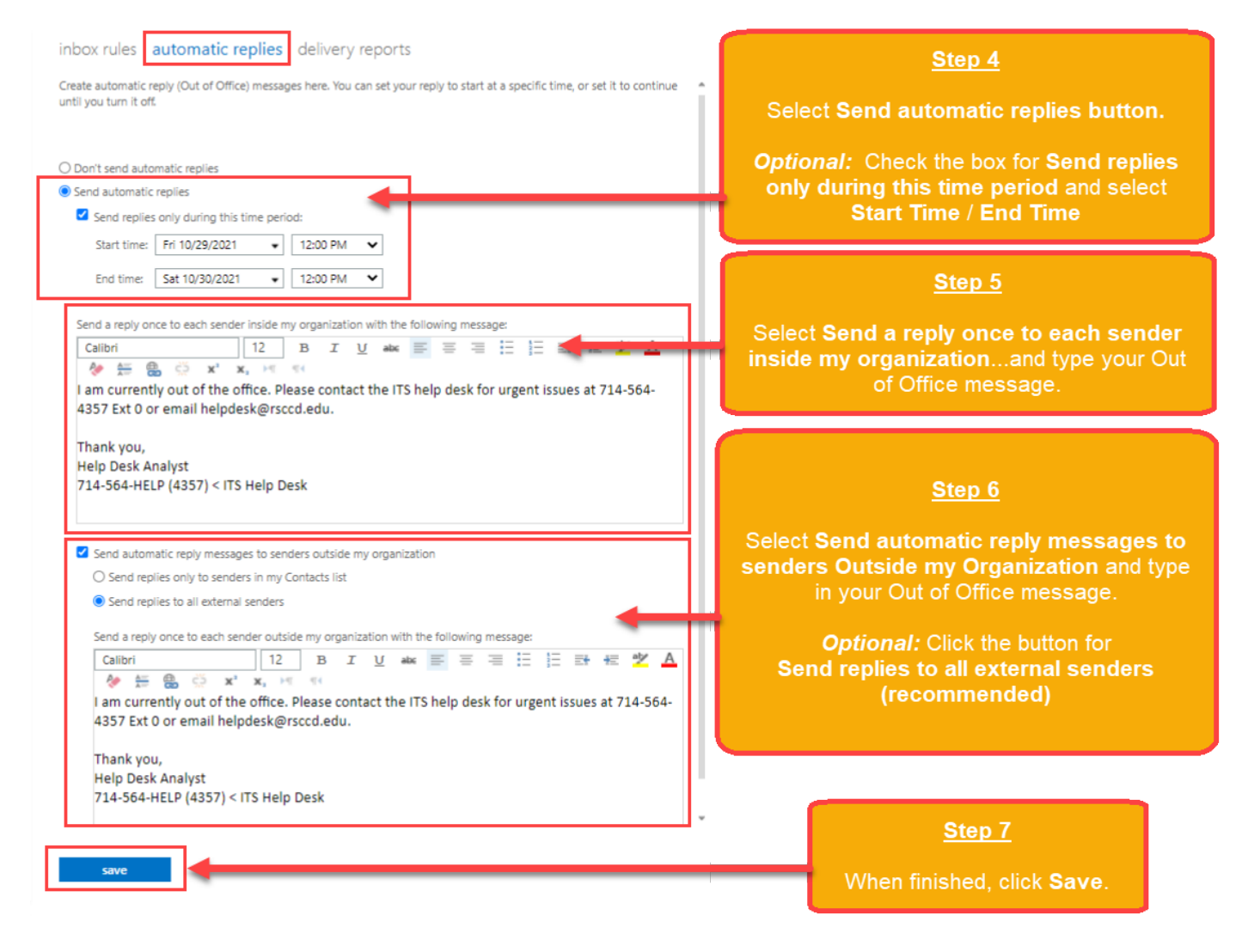

# <span id="page-3-0"></span>From Outlook Desktop App

## **Step 1**

Open Outlook on your desktop.

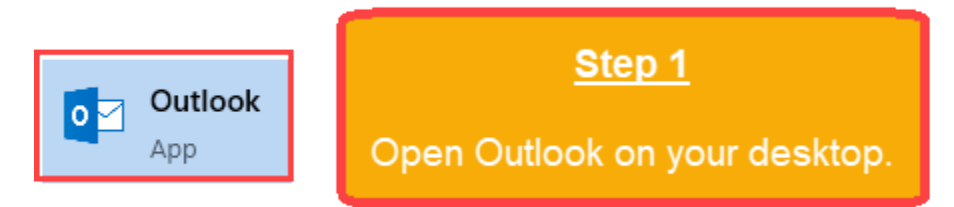

#### **Step 2**

Click on the **File** tab in the upper-left hand corner of Outlook.

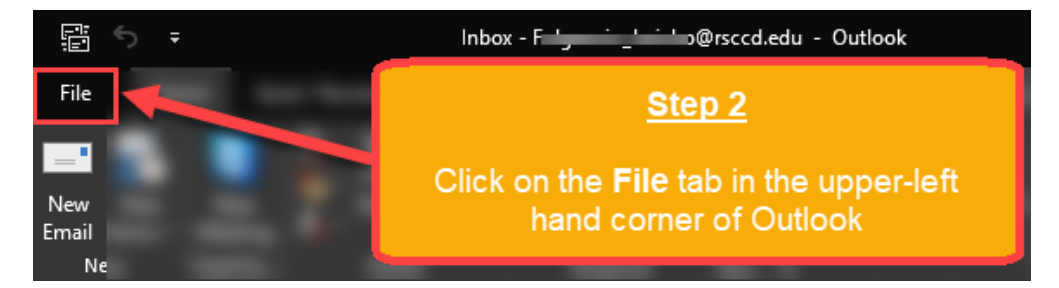

#### **Step 3**

Under Account Information, click **Automatic Replies (Out of Office)**

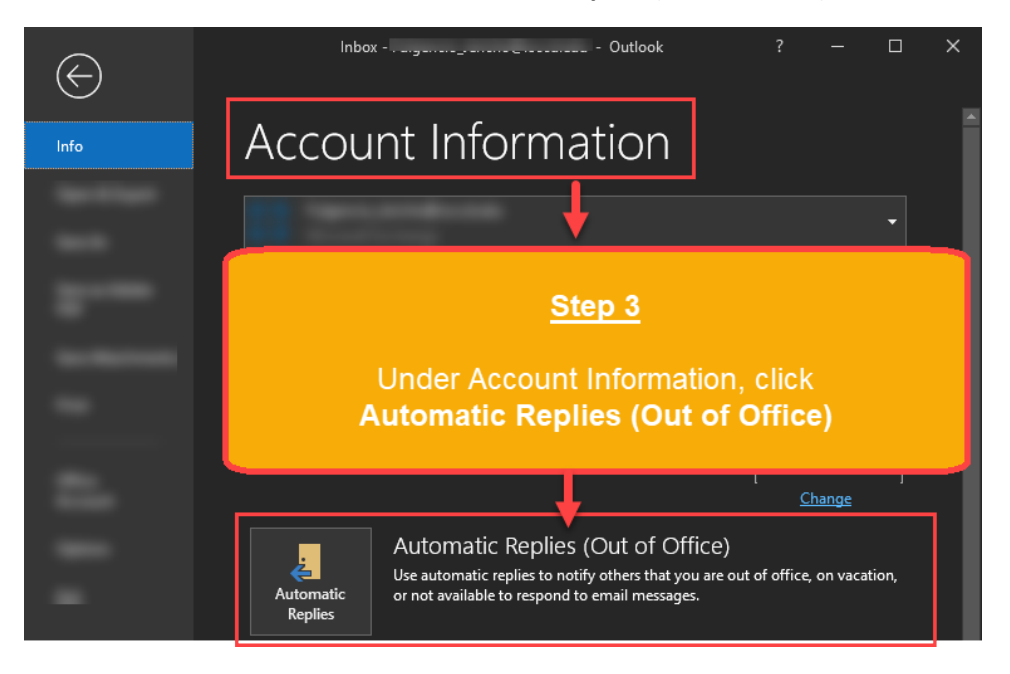

#### **Step 4**

Select **Send automatic replies** button.

*Optional:* Check the box for **Only send during this time range** and select a **Start Time** and **End Time**

#### **Step 5**

Select **Inside my Organization** tab and type in your Out of Office message.

#### **Step 6**

Select **Outside my Organization (On)** tab and type in your Out of Office message.

*Optional:* Check the box for **Auto-reply to people outside of my organization**

*Optional:* Click the button for My Contacts Only or **Anyone outside my organization (recommended)**

#### **Step 7**

When finished, click **OK**.

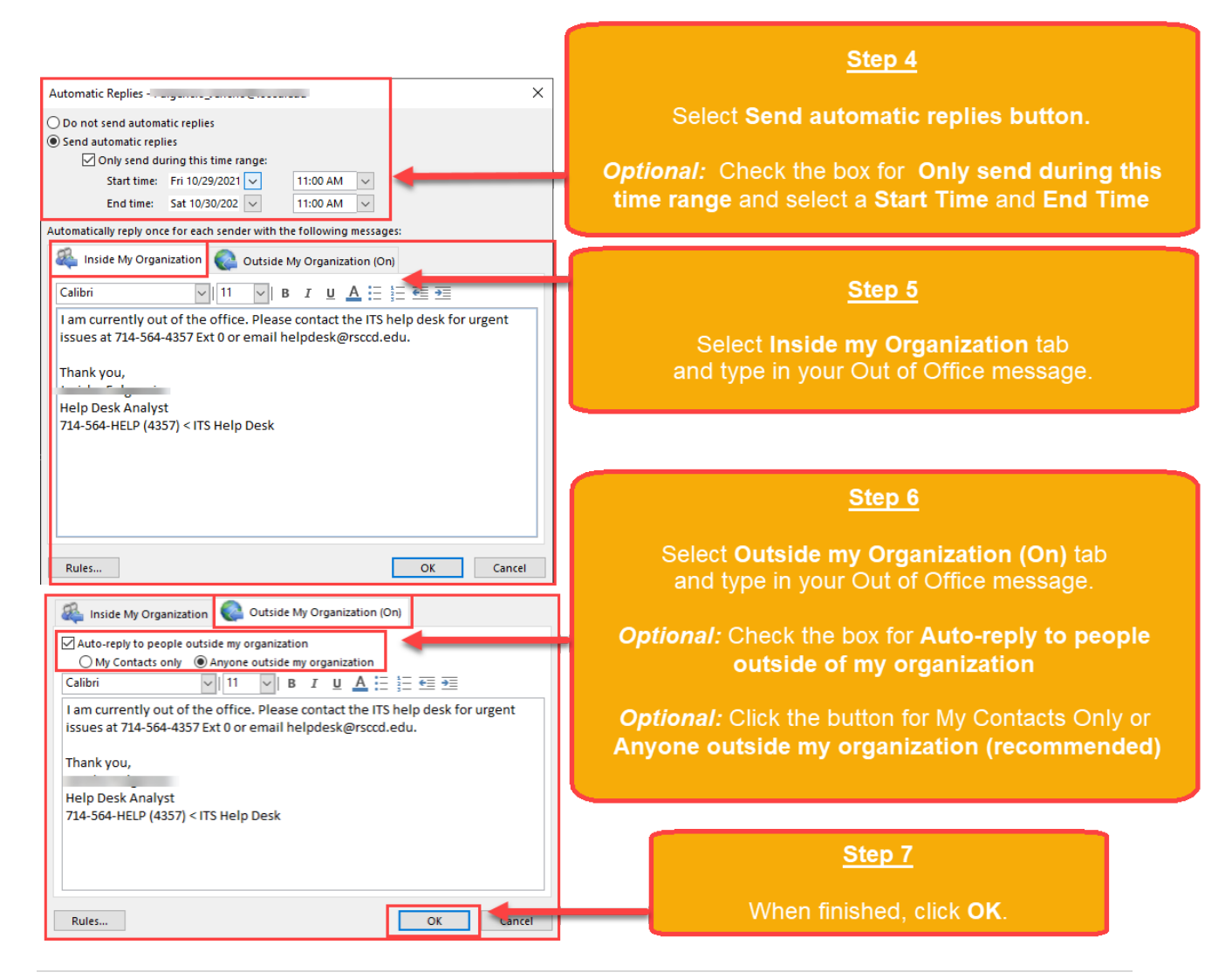